# User Manual

version 1.1

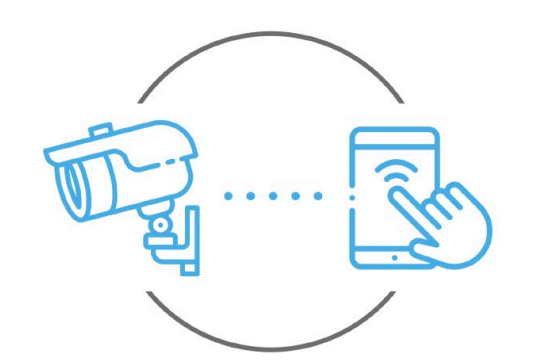

Zintronic

 $\frac{\text{support@zintronic.com}}{\text{48 (85) 677 70 55}}$  $\frac{\text{support@zintronic.com}}{\text{48 (85) 677 70 55}}$  $\frac{\text{support@zintronic.com}}{\text{48 (85) 677 70 55}}$ 

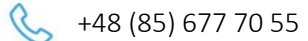

**Zintronic** 

ul. K. Modzelewskiego 2 15-535 Białystok This manual applies to Zintronic IP cameras supported by the V380 Pro. application. The latest version of the manual is available for download at: [www.zintronic.c](http://www.zintronic./)om

# Table of contents

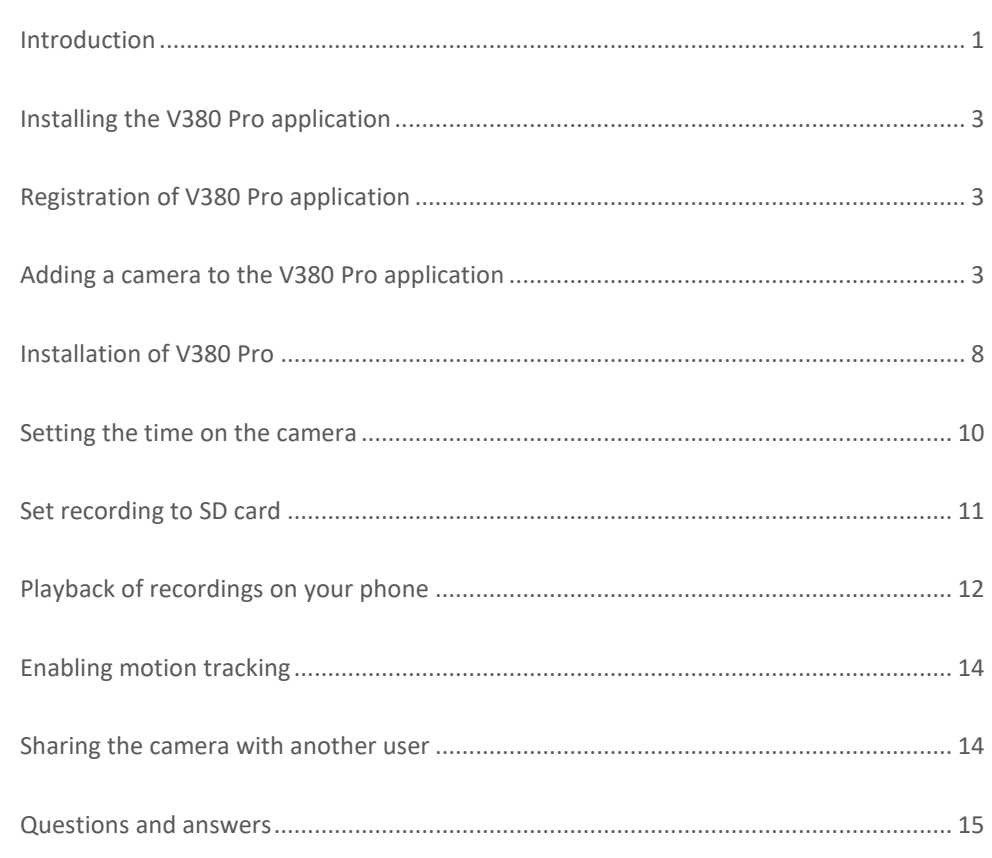

# <span id="page-1-0"></span>Introduction

Thank you for choosing Zintronic cameras, which, by using the latest technology, provide high quality images for CCTV monitoring. In this user's manual you will find full instructions for the cameras and their dedicated programs and applications.

# Product safety precautions

### 1. Use an appropriate power source.

The input voltage of the cameras is 12V DC/1A or 12V DC/2A. Be sure to use only the original power supply included with the product or another one with the above parameters. Be sure to connect the camera to an appropriate power source. Incorrect connection of the camera risks failure or damage to the camera.

## 2. Handle the camera carefully.

Use the camera according to the instructions. Avoid hitting the camera, shaking it, etc. Improper handling or storage of the camera may damage it.

## 3. The use of storage media - SD card.

Use only memory cards recommended for use with cameras or others with a minimum speed class of 10. Using other cards may lead to irregularities in the recording of material on the memory card.

## 4. Protection from weathering.

The camera's connection wires should be protected from the elements, i.e. rain, snow or moisture, by using the recommended distance brackets. Improper protection may lead to permanent damage to the equipment and loss of service warranty.

#### 5. Camera operating environment.

The cameras are designed for use in environments with temperatures between -20°C-+60°C and humidity of 10%-90%.

#### 6. Do not use strong or abrasive cleaners to clean the camera body.

If the camera is dirty, clean it with a damp cloth. If the dirt is resistant, use a mild detergent and gently wipe the camera.

#### 7. Do not point the camera towards the sun.

Do not point the camera at the sun or other sources of very bright light. This risks the appearance of spots, even if the camera is turned off, and subsequent damage to the matrix.

### 8. Do not place the camera in areas of interference.

If the camera is installed near devices that emit strong electromagnetic fields, such as wireless communication devices, it may lead to the occurrence of some irregularities in the camera's operation.

# Powering the Camera

Use a suitable power adapter and plug it into the camera's power plug, then wait a few minutes for the startup process to complete.

# Restore the camera to factory settings

Connect the power supply. Press and hold the reset button for 5-10 seconds, you will hear the message in English "Restore Factory Default Settings...". The camera will restart with factory default settings.

# SD card mounting (selected models)

How to install the SD card is described in the separate instructions included in the box or available for download on the website [www.zintronic.c](http://www.zintronic.pl/)om

# <span id="page-3-0"></span>Installing the V380 Pro application

Download the V380 Pro app from the Google Play/Apple Store, alternatively scan the QR code below to download the app.

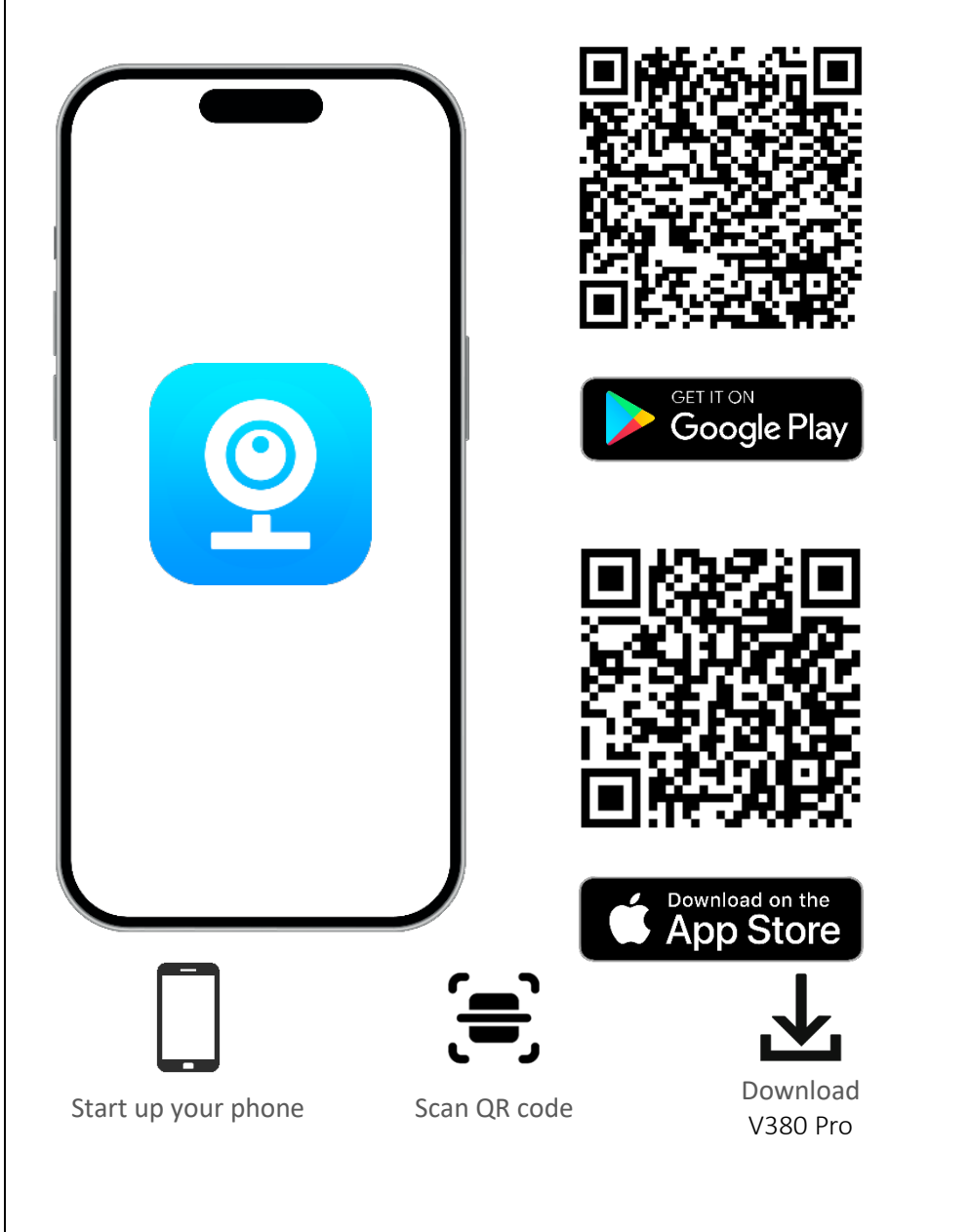

# <span id="page-3-1"></span>Registration of V380 Pro application

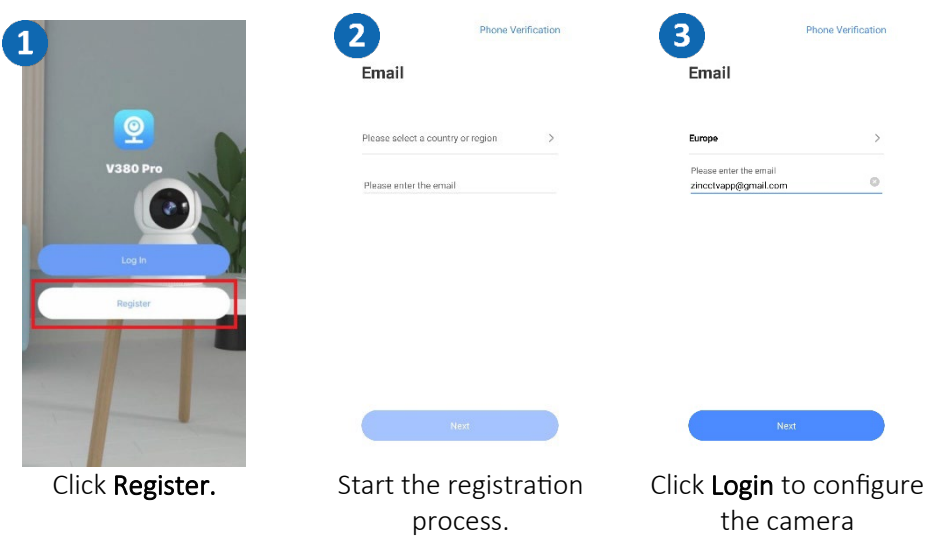

## <span id="page-3-2"></span>Adding a camera to the V380 Pro application

## Method 1: Connect the camera using Wi-Fi.

Open the V380 Pro application and do the following:

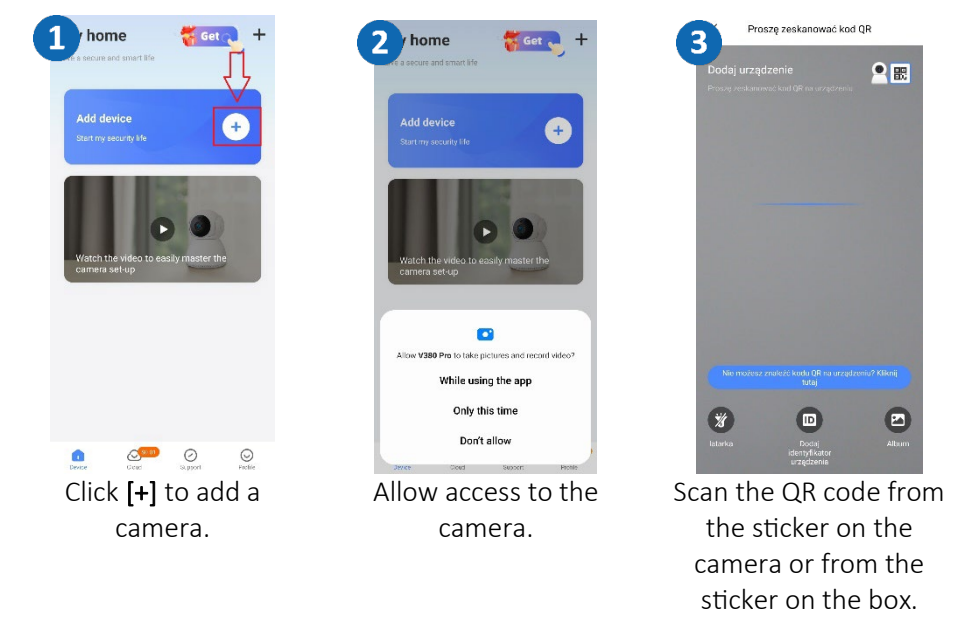

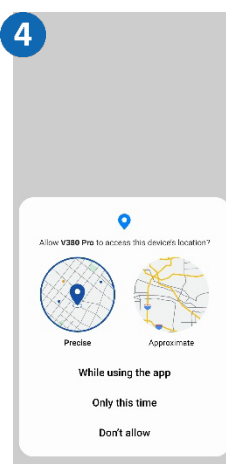

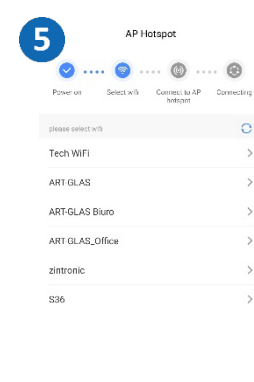

lease put the QR code at the came Please keep a distance of 10cm-30cm evice will aromat Wife

Read the instructions for scanning the code and confirm.

Allow the application to access the location.

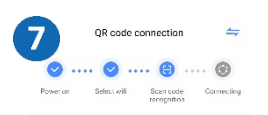

Please put the OR code at the camera

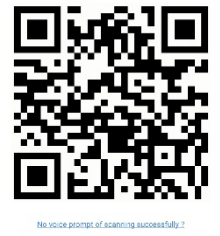

Scan the code from the phone screen with the camera. When you hear "WiFi Connecting", click Voice prompt of scanning successfully.

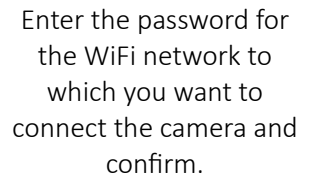

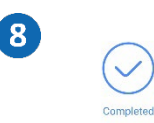

Name the camera and click Finish or Skip.

Skip

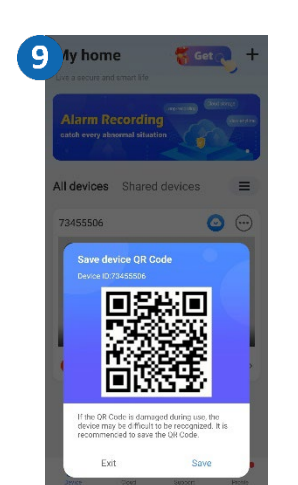

You can save the QR code to your device or skip it. Then click Finish.

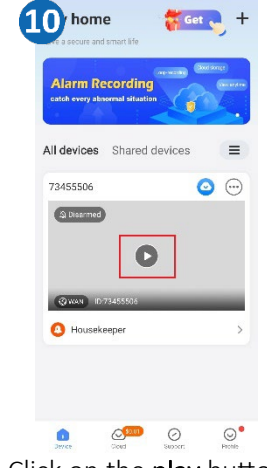

Click on the play button in the middle of the screen.

 $\bullet$ **The Council**  $\bullet$ **WADNIN** Pls set a password to your device for bette privacy Set Password Change the password to

11 ly home

secure access to the camera.

Change the password and click Confirm.

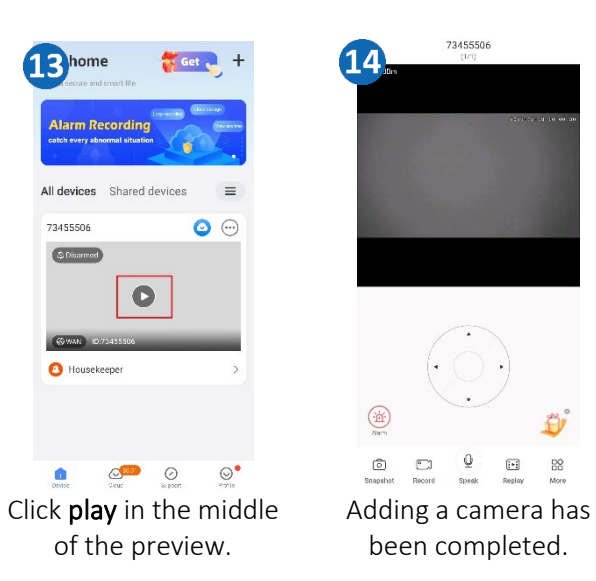

 $(12)$  $\beta$ , admin  $A$  .......  $\sim$   $\sim$  $\oplus$  ..........  $\alpha$ Phone at The password must include  $\sqrt{8-40}$  characters V At least 3 types of

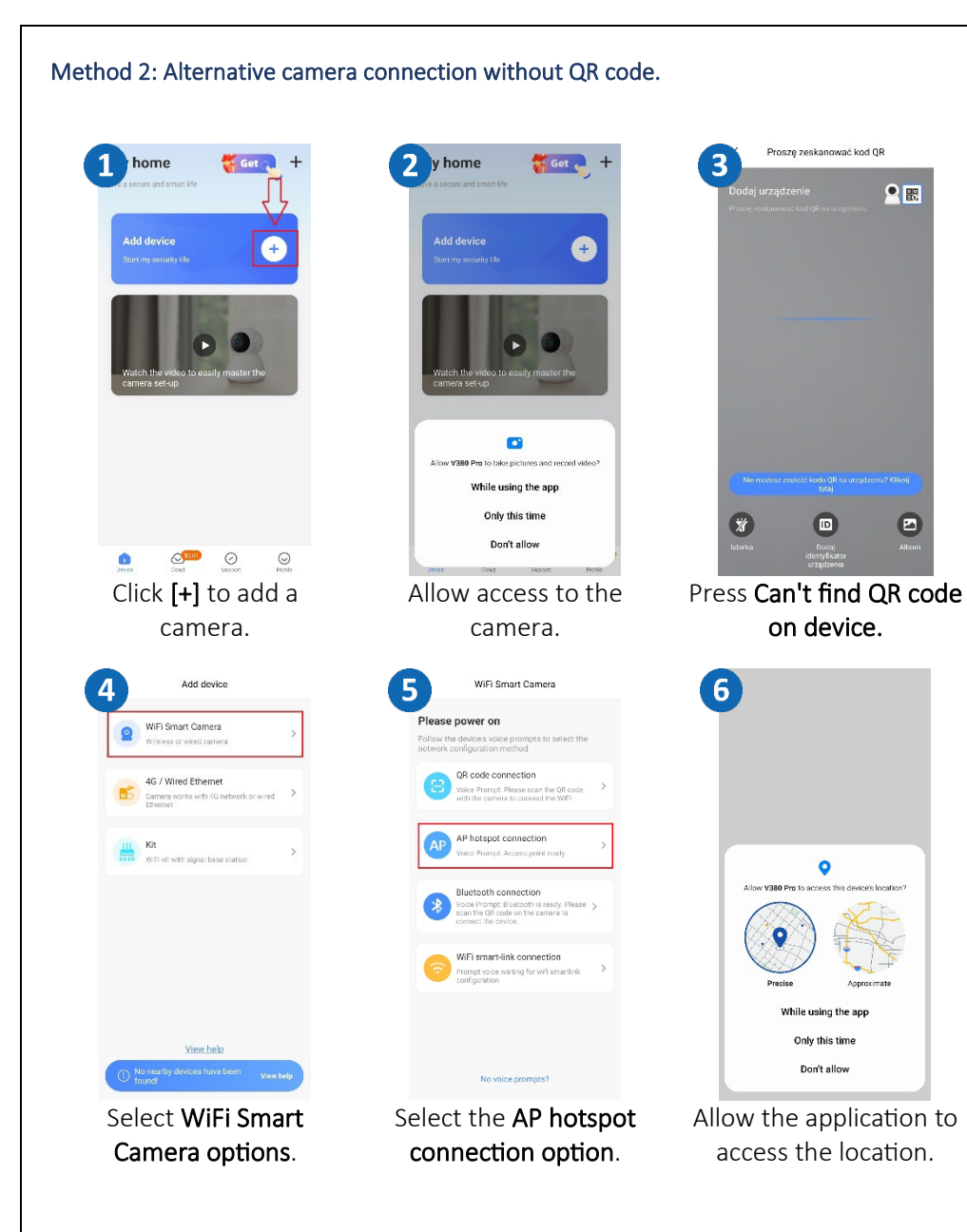

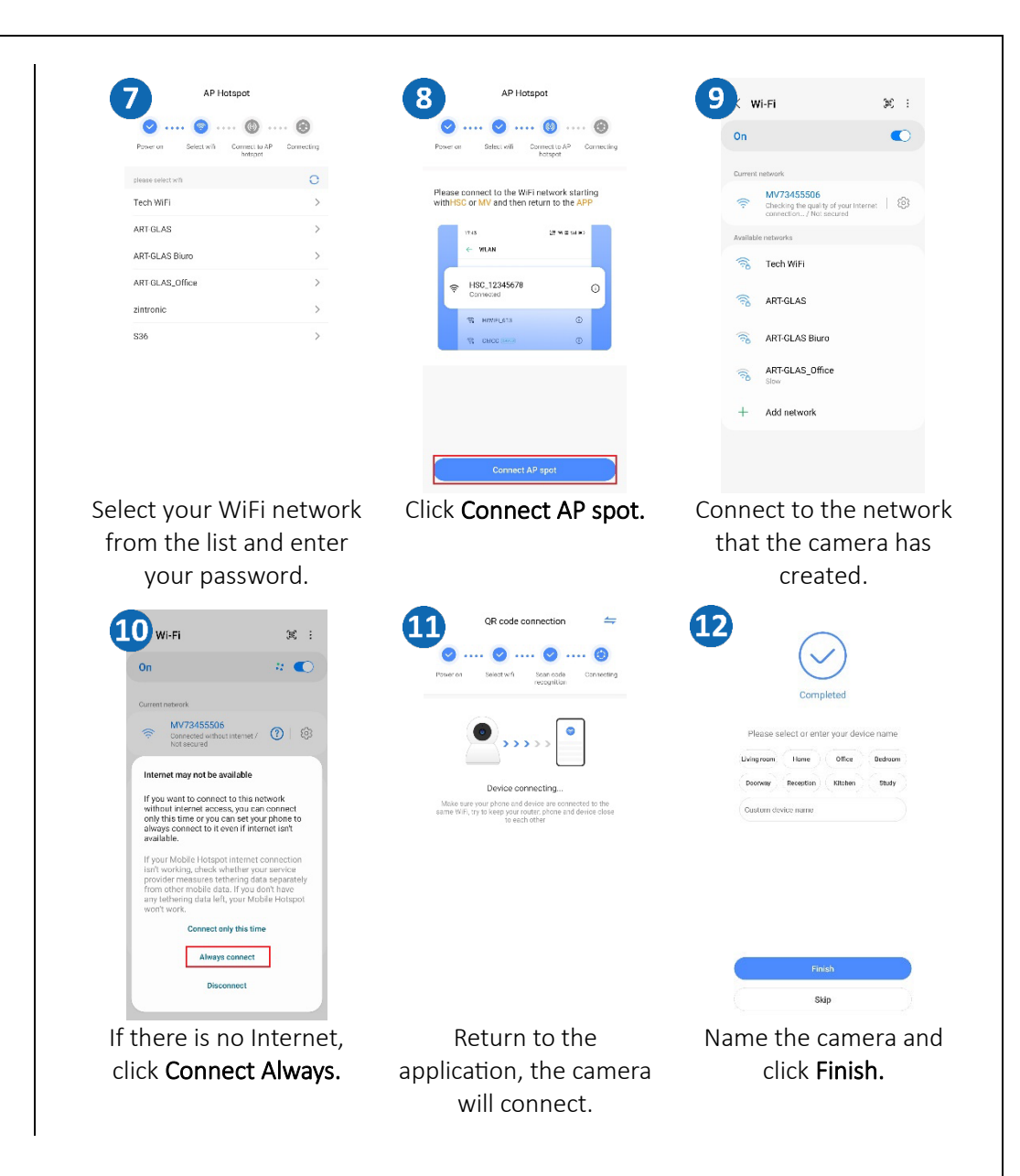

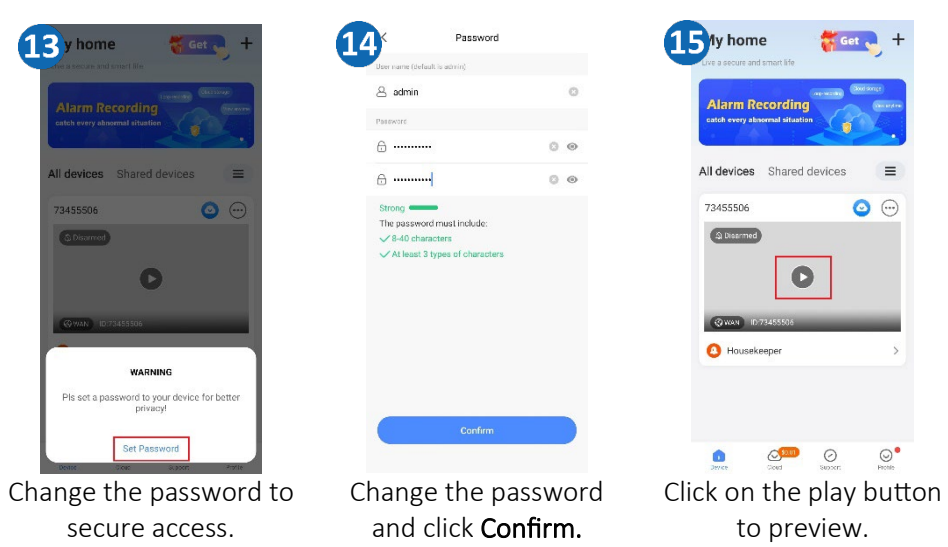

#### Method 3: Connect the camera with a network cable

Connect the power and network cable to the camera, make sure the network cable is connected with one end to the router and the other end to the camera.

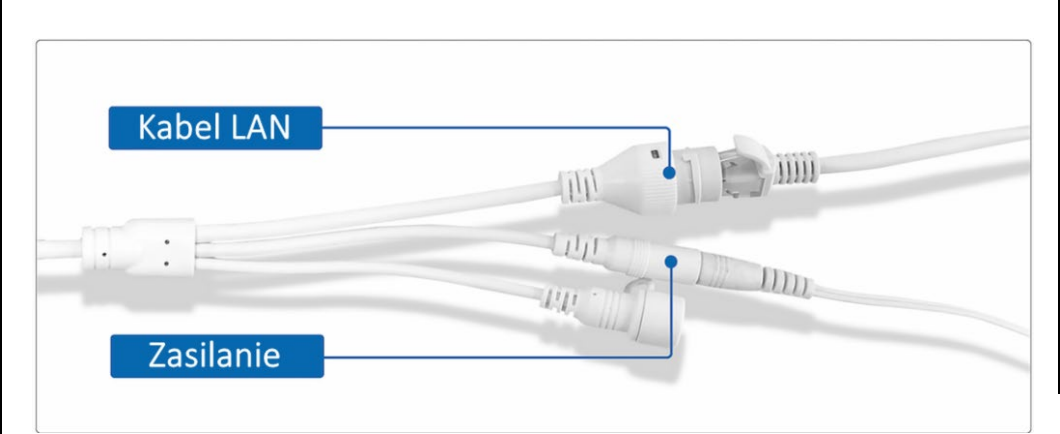

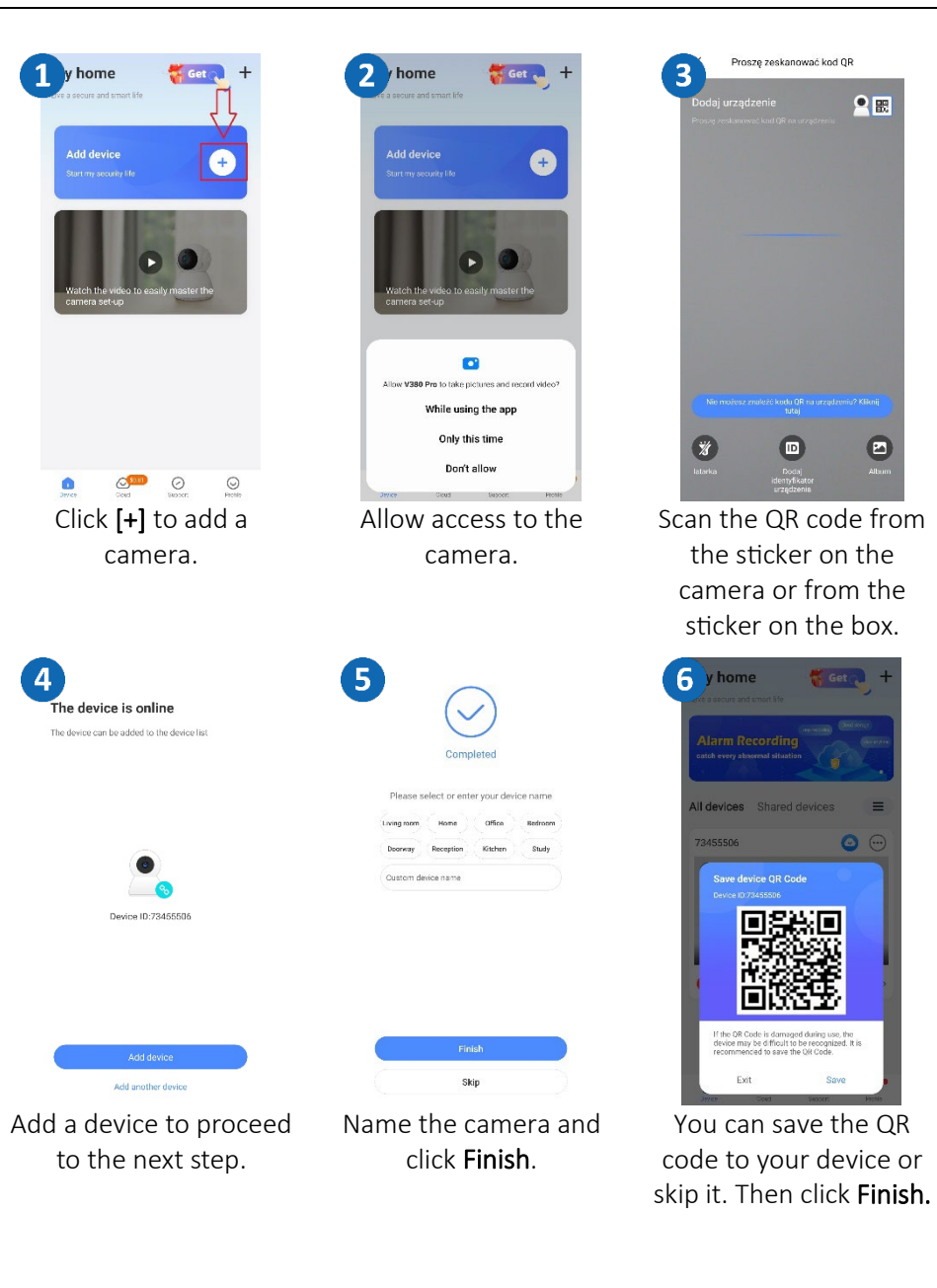

 $2E$ 

 $\bullet$ 

arod davicos

 $\circ$ 

 $\odot$ 

 $\odot$ 

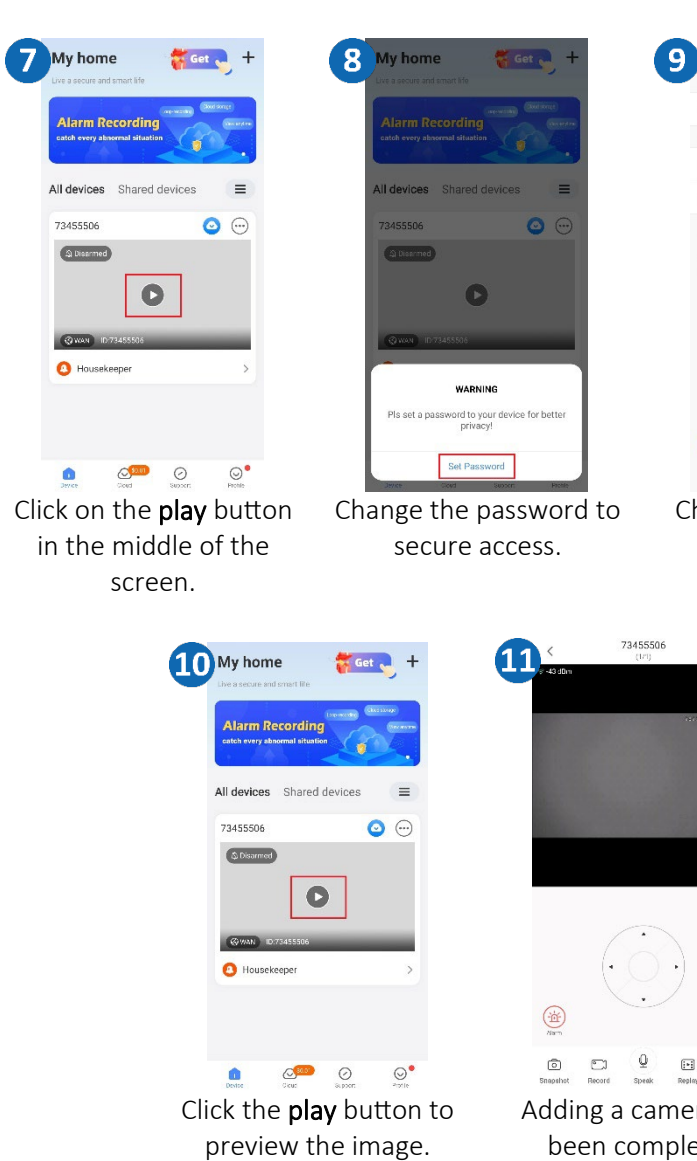

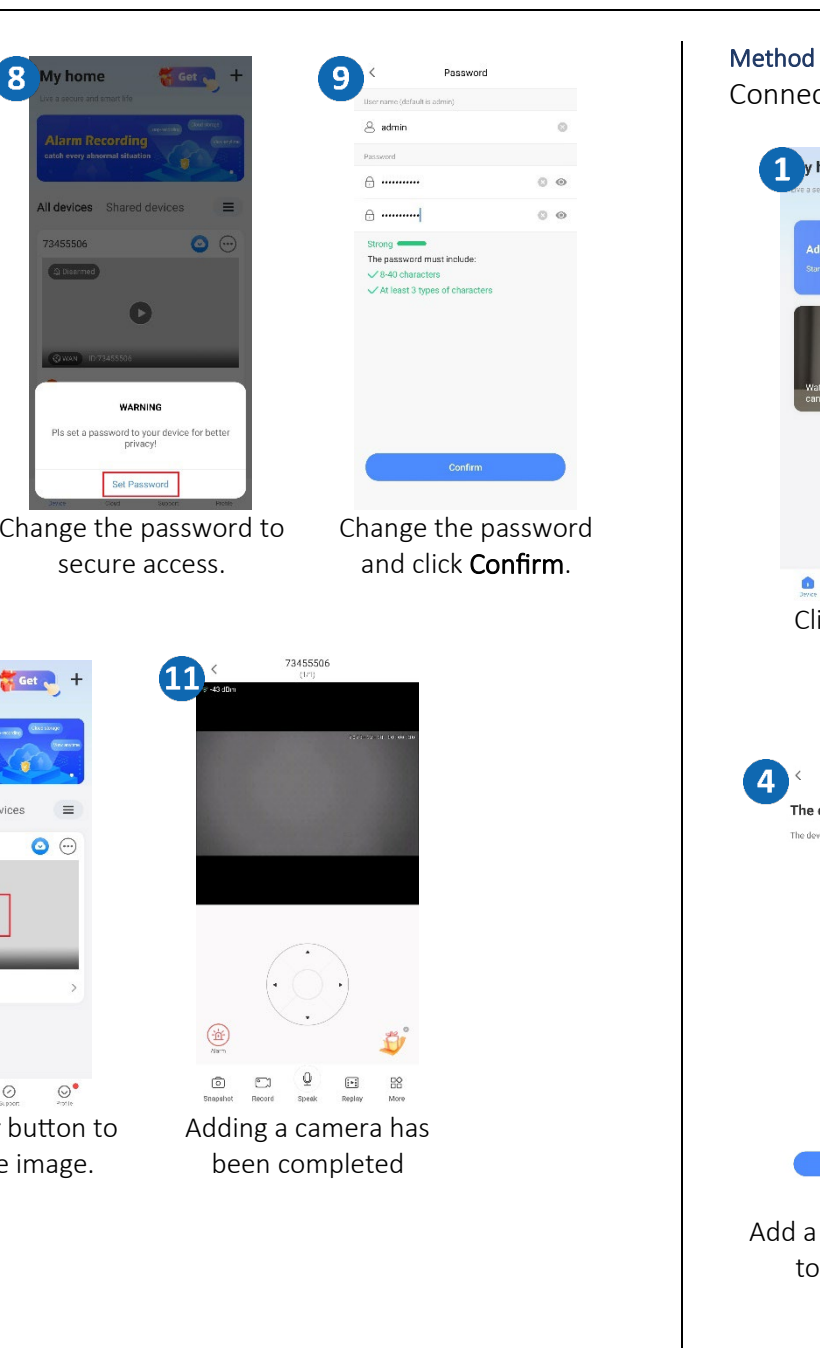

#### Method 4: GSM camera connection

Connect the power cord and insert the SIM card into the camera.

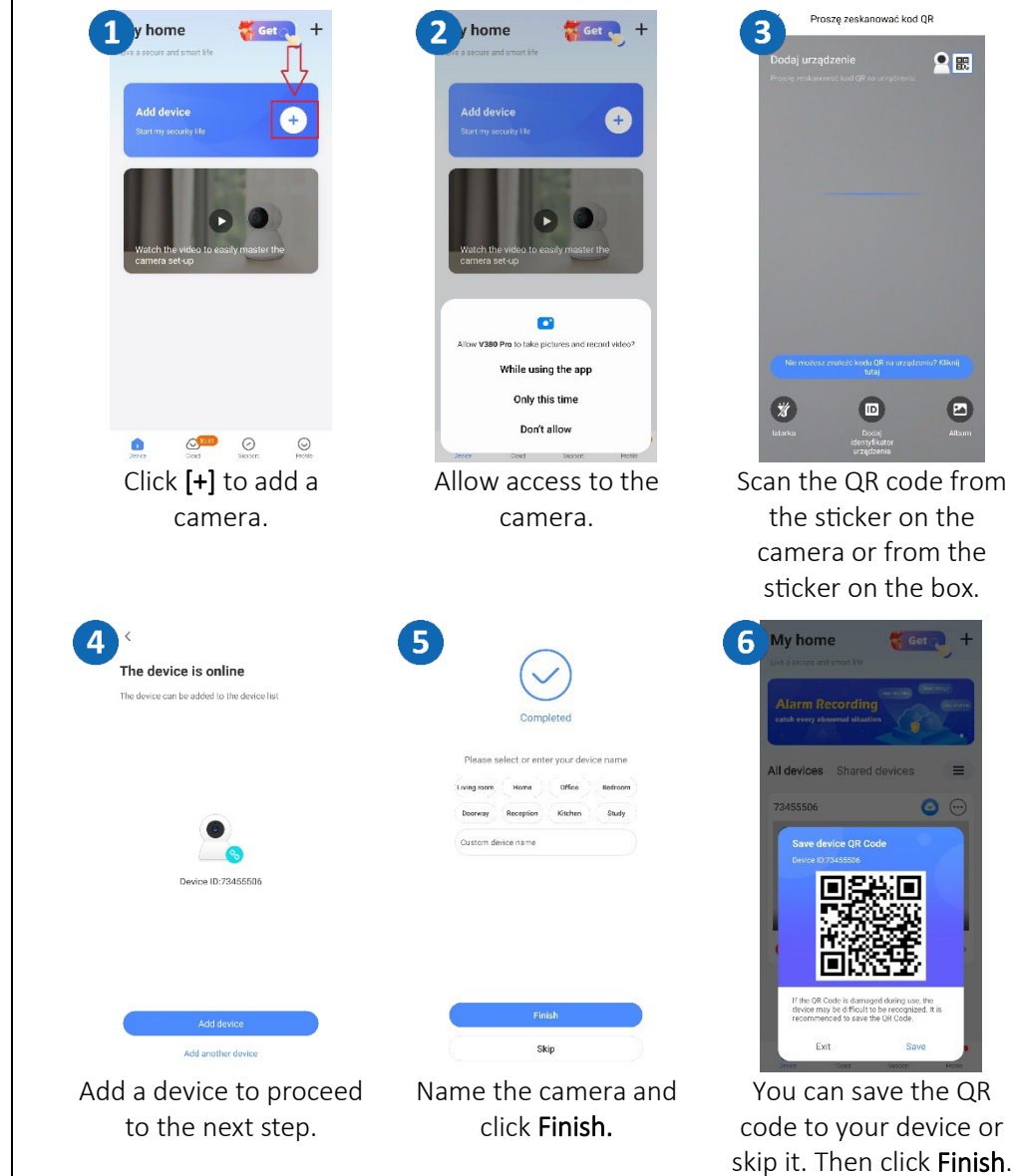

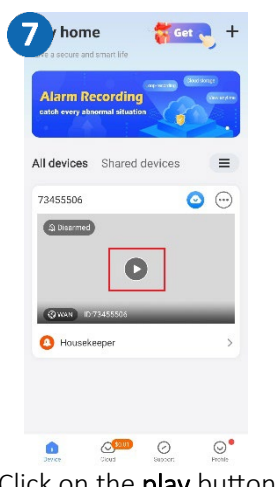

8 home  $\bullet$  $\bullet$ WARNING Pls set a password to your device for better privacy Set Password

Click on the play button in the middle of the screen.

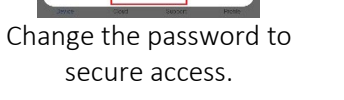

Change the password and click Confirm.

 $\circ$ 

 $0.9$ 

 $O$   $\odot$ 

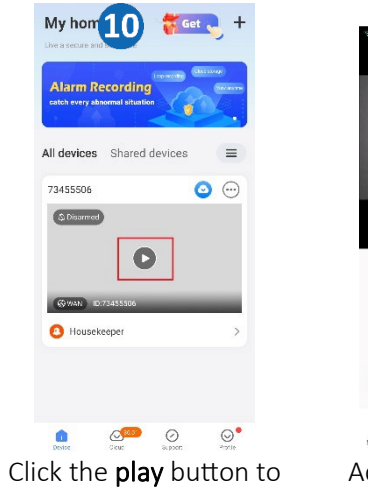

preview the image.

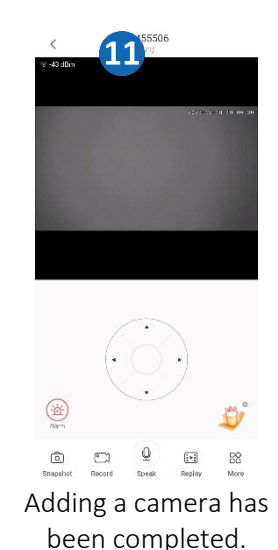

9

 $\alpha$  admin

 $\bigoplus$  ............

Strong **example** The password must include

 $\sqrt{8-40}$  characters

At least 3 types of charac

 $rac{1}{2}$  $A$  ........

## <span id="page-8-0"></span>Installation of V380 Pro

 Download the **V380 Pro** program, available at https://zintronic.pl/kamery-ip-v380 in the dedicated software section

#### Method 1: Log in via QR code

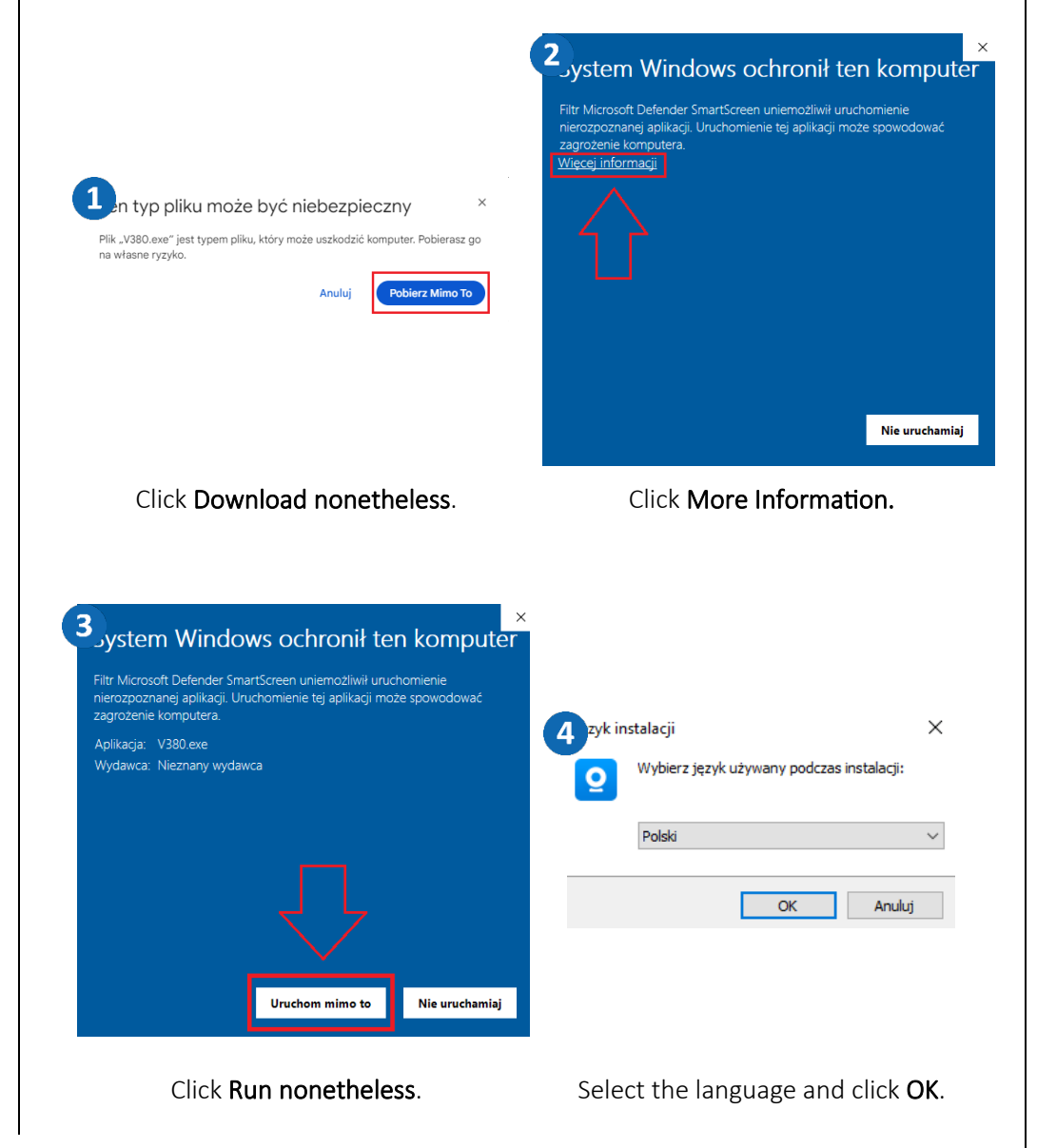

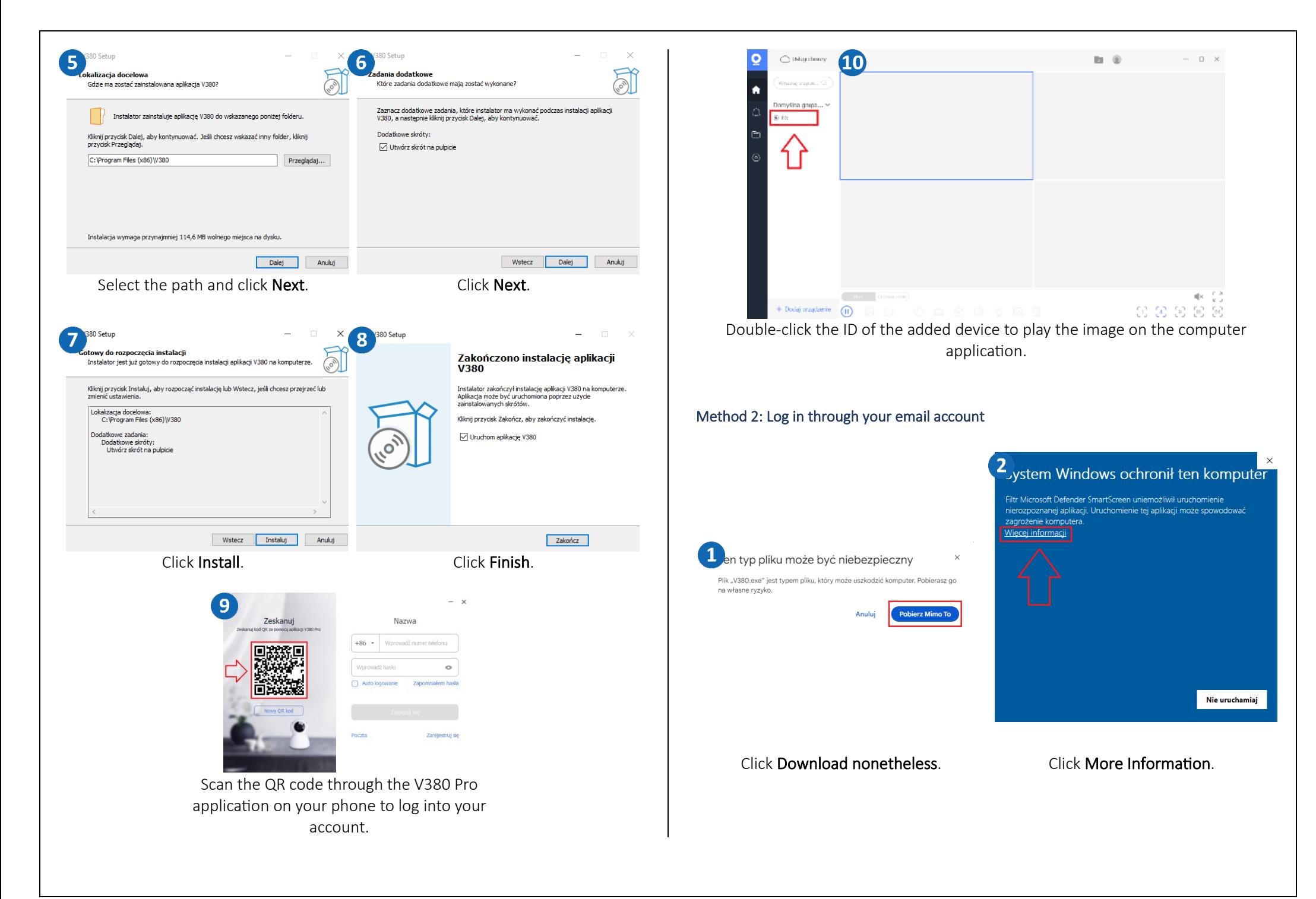

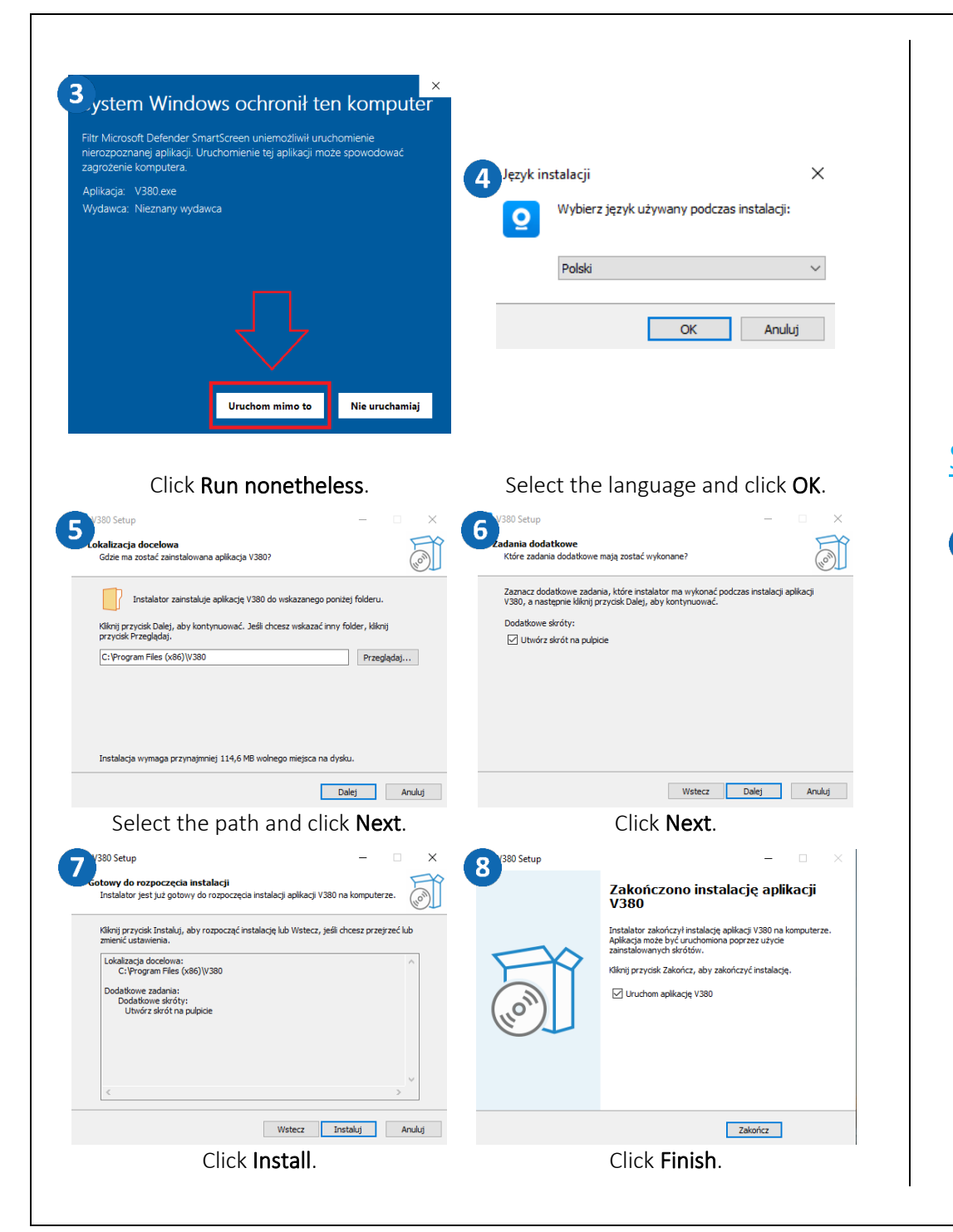

#### <span id="page-10-0"></span> $\overline{9}$ 10  $- x$ Zeskanuj Nazwa Zeskanuj Logowanie e-mail +86 - Worowadź numer telefonu admin **DXX5** 回路数回 kesaan Wprowadź hasło  $\circ$ .......  $\circ$ Auto logowanie Zapomnialem hasi Auto logowanie Zapomniałem h 同源 Zalogui si **Zarelectrut** d Zaloguti sie Click Mail. Log in/register for an account by email. Setting the time on the camera Settings 1 My home  $\overline{2}$ Wy home  $\overline{\mathbf{3}}$ C Cloud **Alarm Recording** settings **8** General O Network Tech WiFi > All devices Shared devices ₹≡ A Password  $\sim$  $\circ$ 73455506 **O** Device time Q Disarmed (c  $\blacksquare$  $\bigcirc$  Firmware version Share Delete  $\bigcap$ Function settings  $\bigcap$  Alarm settings **O** Housekeepe A Housekeen Recording settings t Q PTZ Auto patrol Light settings (c) PTZ speed setting  $\odot$  $\odot$  $\begin{array}{ccc} \bullet & \circ \text{S} & \circ \\ \end{array}$  $\bullet$  $\circ$ Click on the highlighted Click on the Settings Click Device Time.icon on the home icon. screen.

<span id="page-11-0"></span>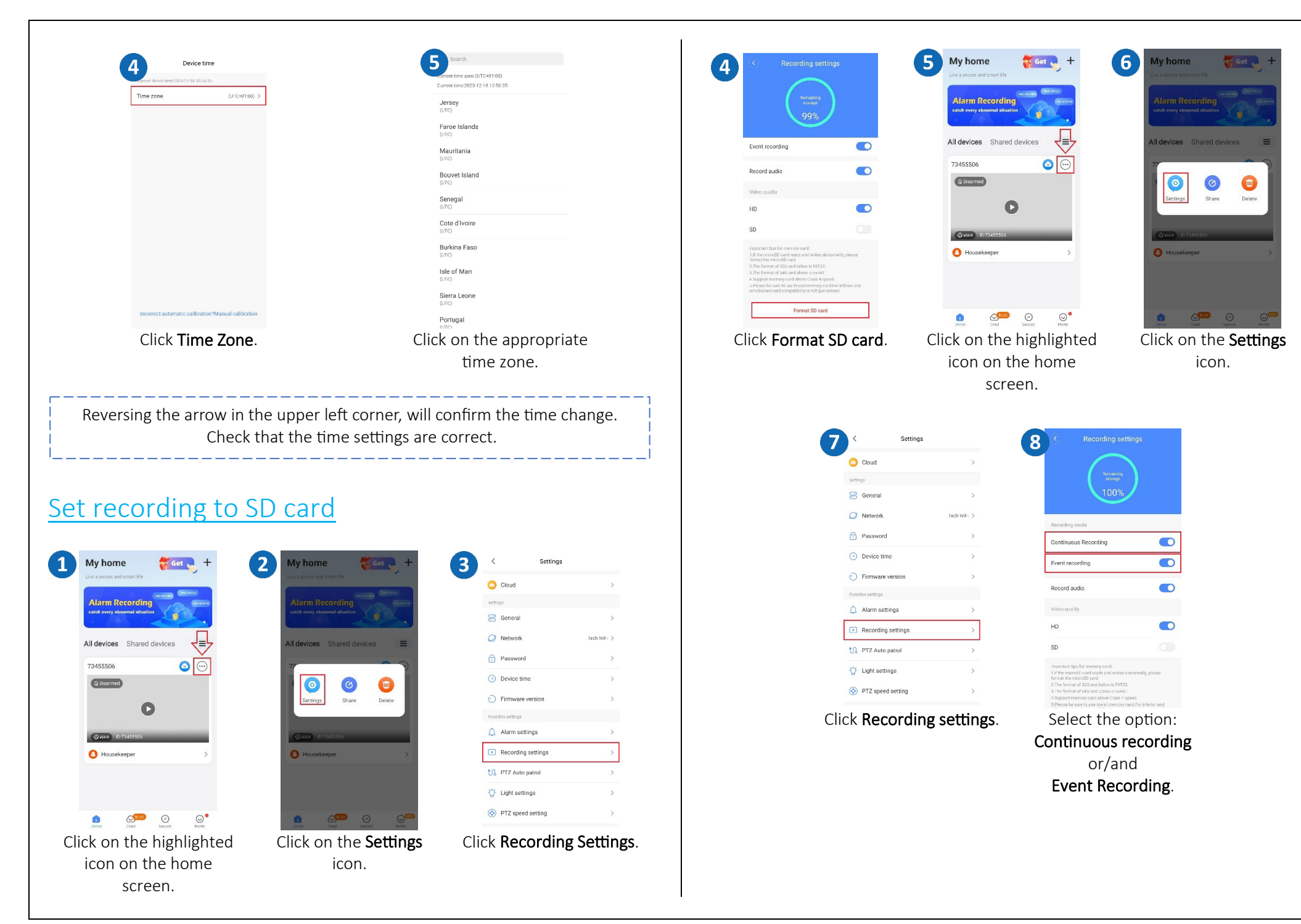

![](_page_12_Figure_0.jpeg)

# <span id="page-12-0"></span>Playback of recordings on your phone Viewing: 73455506 microSD card **Allis Closed** (continuous or alarm) you want to view and click on it. 73455506 住  $\boxed{\cdot \cdot \cdot}$  $\mathbb{R}$  $\circledcirc$  $\bullet$ stop the recording.

#### Save live alarm images

![](_page_12_Picture_3.jpeg)

 $\bigcirc$   $\Box$   $\bigcirc$   $\Box$   $\boxdot$ 

 $\blacksquare$  )  $\blacksquare$ 

# $\Omega$  (1:00 02:00 03:00 04:00 05:00 06:00 07:00 08:00 09:00 = + Dodaj urządzenie ÷. Click the playback box.

![](_page_13_Picture_0.jpeg)

![](_page_14_Picture_128.jpeg)

The files download to the V380 Pro folder on your computer.

# <span id="page-14-0"></span>**Enabling motion tracking**

![](_page_14_Figure_3.jpeg)

![](_page_14_Picture_4.jpeg)

![](_page_14_Picture_5.jpeg)

![](_page_14_Picture_6.jpeg)

## <span id="page-14-1"></span>Sharing the camera with another user

A new user must download and install the V380 Pro application and create an account. The user who wants to share the camera launches the application.

![](_page_14_Picture_129.jpeg)

![](_page_15_Picture_0.jpeg)

## <span id="page-15-0"></span>Questions and answers

## 1. Why is the device in offline mode?

Mak sure that:

- The device is connected correctly to the power supply
- The configuration has been done correctly.

## 2. The SD memory card can not be read?

Check the SD card to see if it meets the quality requirements, when the WiFi signal is not good, it also cannot be identified.

## 3. The camera disconnects

Check the power supply and Internet network, then restart the camera. If this way does not work, please remove the device and add it again in the application.

## 4. Video interrupts or video runs slowly.

If the video keeps loading/boosting, check your internet connection.

## 5. How can other people watch the video?

Share your application account with other people.

## 6. How many people can use the account at the same time?

There is no limitation.

All text, drawings, photos and all other information and media contained herein are subject to the copyright of Zintronic, 2 K. Modzelewskiego St. Bialystok 15-535, Poland. NIP: 953-274-12-33 Any copying, distribution, electronic processing and transmission of the contents without permission of the company is prohibited.